# آموزش Excell

تهیه تنظیم :کارشناس معاونت امور هیات علمی مریم محمدی فرد

## آشنایی با محیط Excell

- Excell یک نرم افزار محاسباتی است. به طور کلی ساختار Excell تشکیل شده از یک سری خانه که به آن ها سلول (cell (گفته می شود. این سلول ها یک آدرسی می گیرند که در محاسبات از این آدرس استفاده می شود.
	- به طور مثال: 1B1+A

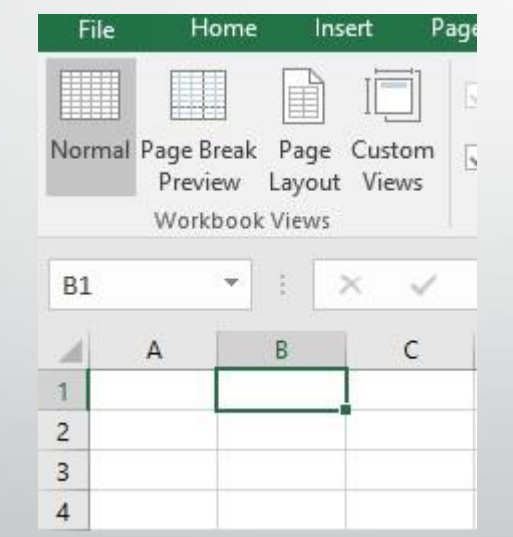

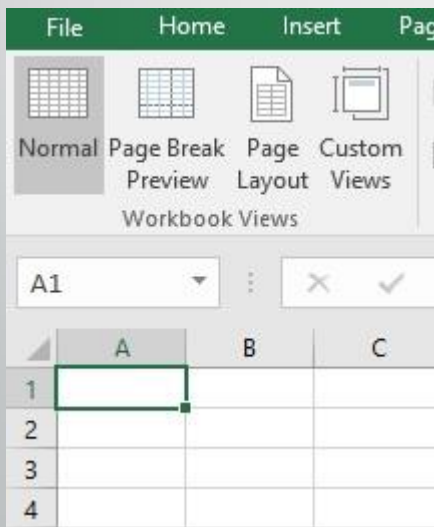

• در Excel یک سری ستون (... ,C ,B ,A(و یک سری سطر (... 3, 2, 1,)داریم. • آدرس سلول های تشکیل شده از شماره سطر و ستون: 1A شماره ستون شماره سطر

### ساختار برنامه Excell

- قسمتی که در باالی برنامه Excell قرار دارد Ribbon نام دارد.
	- Ribbon از Tab های مختلفی تشکیل شده:
		- Page layout .Insert .Home.File •
	- o Home: اکثر کارها در Home Tab انجام می گیرد.
	- o Insert: برای رسم نمودارها و اشکال استفاده می شود.
- o layout Page: سایزصفحه، فاصله صفحات از اطراف برگه و تنظیمات مربوط به Backgroun را انجام می دهد.
	- o Formula: مربوط به فرمول نویسی است.
	- o Data: برای کار با داده ها و مرتبط کردن آن ها و خروجی گرفتن از داده ها
	- o Review: برای بازبینی، رفع مشکل و یک سری عملیات هایی از این دست کاربرد دارد.
		- o View: برای تغییر نوع نمایش کاربرد دارد.

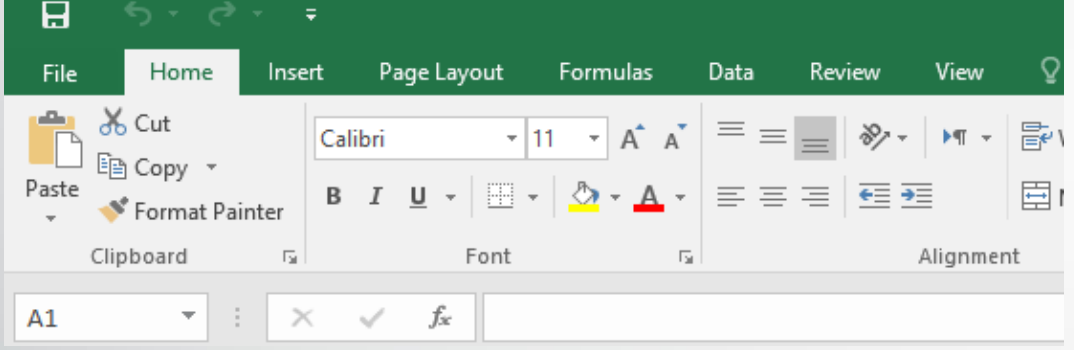

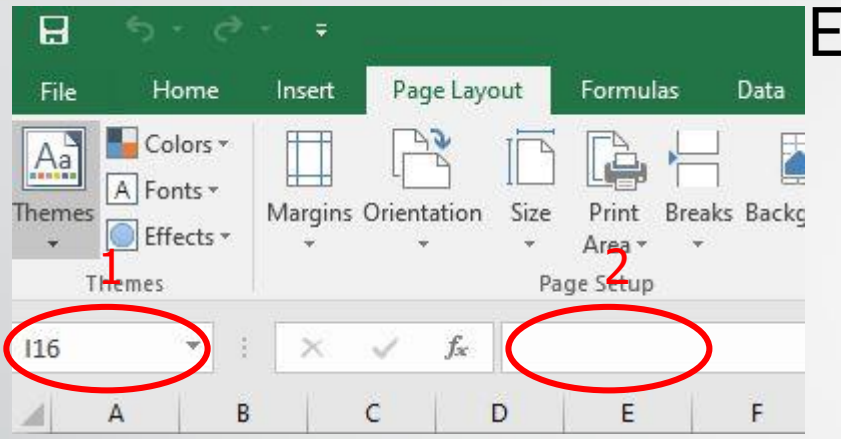

### ساختار برنامه Excell

- $\bf{1}$ . برای آدرس سلول استفاده می شود.
- .2 برای نوشتن فرمول استفاده می شود.
- .3 برای ایجاد یک کاربرگ جدید استفاده می شود.

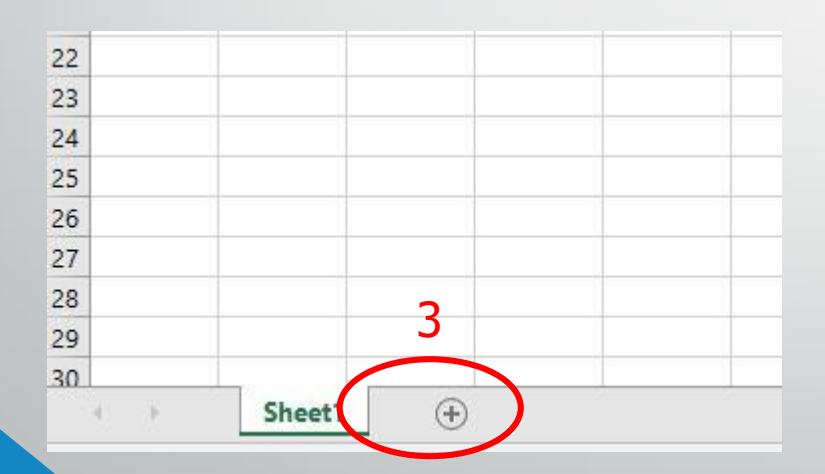

### Home

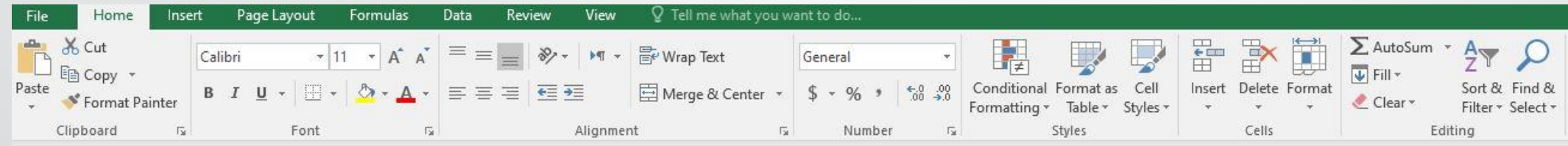

#### :Clipboard •

برای کپی کردن محتوای یک سلول در سلول دیگر کاربرد دارد. فضایی است که مقدار مورد نظر در آن نگهداری می شود تا بتوان در محلی دیگر paste نمود.

#### :Font •

برای تغییر اندازه، نوع قلم و رنگ نوشته کاربرد دارد. ضمناً می توان با رفتن بر روی گزینه Bottom boarder در این قسمت برای سلول ها boarder کشید.

:Alignment •

 $\frac{1}{2}$ 

برای چپ چین و راست چین و وسط چین کردن نوشته های درون سلول کاربرد دارد، می توان نوشته ها با ابزار

به صورت مورب و صاف نوشت. ابزار Center & Merge دو سلول یا بیشتر را تبدیل به یک سلول نمود. ابزار Text Warp زمانی کاربرد دارد که نوشته های یک سلول زیاد می شود با استفاده از این ابزار نوشته های به اندازه عرض یک سلول می شود و بقیه در خط بعدی می رود. ابزار Indent Increase و Indent Decrease زمانی کاربرد دارد که بخواهیم یک نوشته کمی داخل تر و بیرون تر از شروع خط نوشته شود.

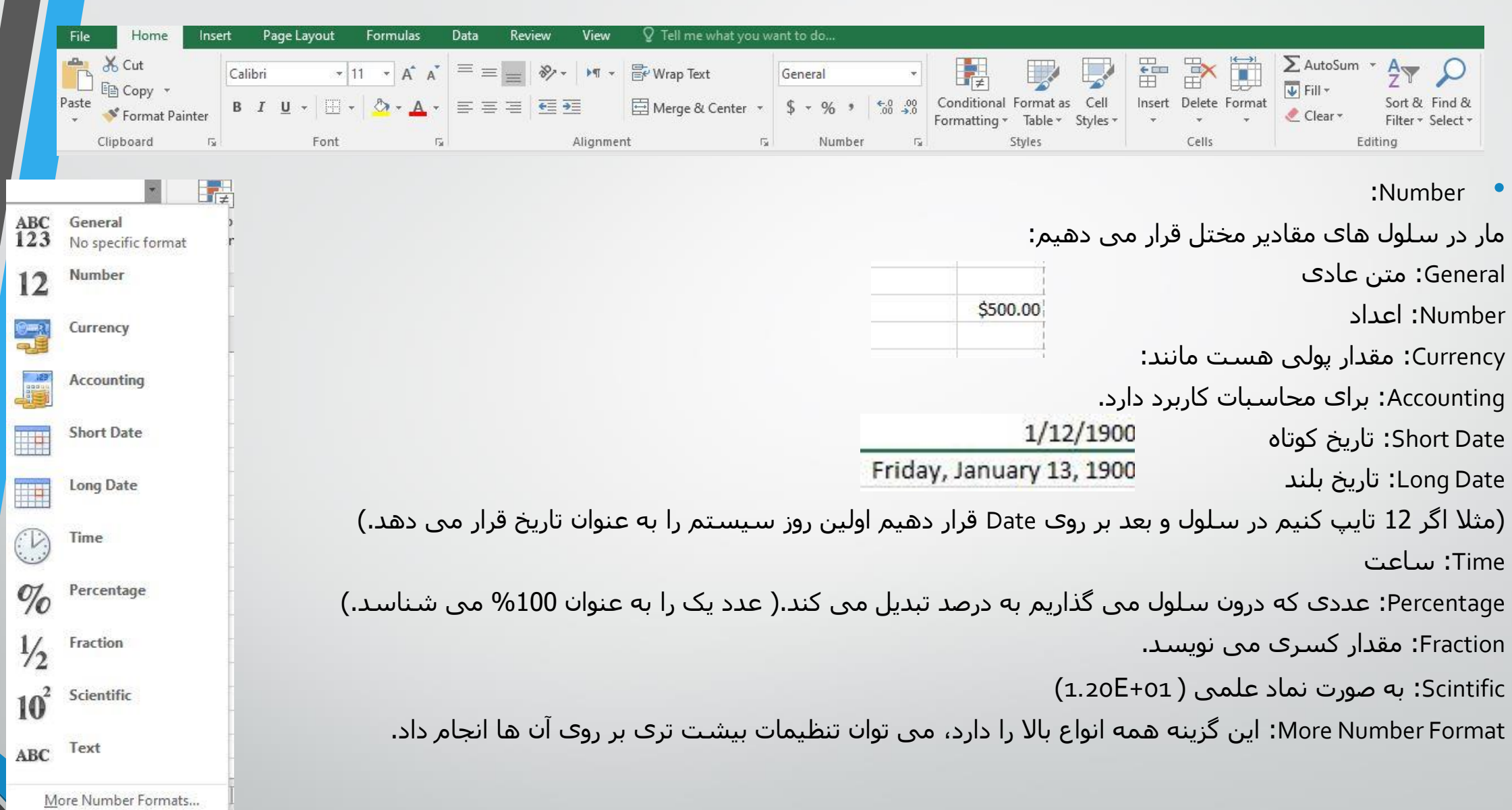

#### $\overline{\mathbf{?}}$ Format Cells  $\times$ Number Alignment Protection Font Border Fill Category: General Sample Number 12.00 Currency Accounting  $\left| \frac{\bullet}{\left| \bullet \right|} \right|$ Decimal places: 2 Date Time Use 1000 Separator () Percentage Negative numbers: Fraction Scientific  $-1234.10$ Text 1234.10 Special  $(1234.10)$ Custom  $(1234.10)$ Number is used for general display of numbers. Currency and Accounting offer specialized formatting for monetary value.

OK Cancel

#### • مثال:

می توان بر روی حالت Number اعداد را به طریقی تنظیم کرد که سه رقم سه رقم عالمت , قرار دهد یا تعداد اعداد اعشاری را کم و زیاد کرد.

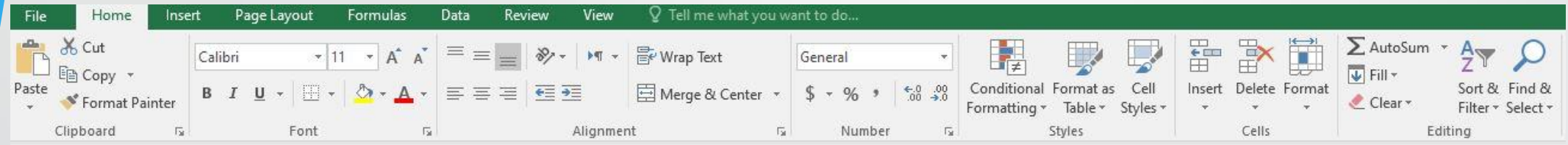

:Style •

- در این قسمت می توان فرمت جدول را تغییر داد.
	- :Cells •
- برای افزودن، حذف کردن سطر،ستون <sup>و</sup> سلول کاربرد دارد.

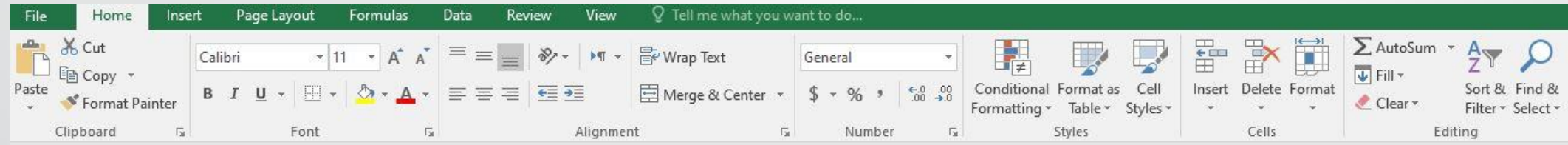

- :Editing •
- بر روی دکمه Autosum که بزنیم مجموع اعداد درون ستون را به ما می دهد.

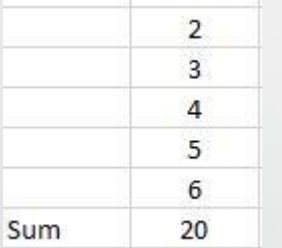

فرمول جمع

- برای نوشتن فرمول جمع می توان در سلول تایپ نمود ()sum <sup>=</sup><sup>و</sup> درون پرانتز آدرس سلول هایی که می خواهیم جمع آن ها را به دست آوریم قرار می دهیم.
	- $\bullet$  به طور مثال: (12N(N6:N)=SUM=

به این صورت که با گذاشتن عالمت پرانتز باز ) درون سلولی که می خواهیم عملیات جمع را از آنجا آغاز نماییم کلیک می کنیم و بعد عالمت : می گذاریم و حاال درون آخرین سلولی که می خواهیم در عملیات جمع باشد کلیک می نماییم و عالمت ( پرانتز بسته را می گذاریم. • برای جمع دو سلولی که کنار هم نیستند می توان عالمت <sup>=</sup> قرار داد <sup>و</sup> سپس درون یکی از سلول هایی که می خواهیم در محاسبه جمعمان باشد کلیک می کنیم مثال 14N و بعد عالمت + می گذاریم و حاال درون سلول بعدی که قرار است در جمع بیاید کلیک می کنیم مثال: 24I

به این صورت می توانید مجموع سلول هایی که در کنار هم قرار ندارند را هم محاسبه نمایید.

فرمول میانگین

• برای نوشتن فرمول میانگین درون سلولی که می خواهیم میانگین را به دست آوریم می نویسیم )average =بعد از پرانتز به مانند فرمول جمع آدرس سلولی که می خواهیم از آنجا میانگین را برایمان حساب کند می دهیم و بعد عالمت : سپس آدرس آخرین سلولی که میخواهیم درون میانگین حساب شود قرار می دهیم و پرانتز ( را می بندیم.

گرد کردن عدد

• برای گرد کردن عددی که از حاصل میانگین به دست می آید می توان از فرمول یکی از سه فرمول زیر استفاده نمود:

=round () =roundup() =rounddown()

و درون پرانتز آدرس سلولی که می خواهیم مقدار آن را گرد کنیم قرار می هیم.

### Min, Max

#### Min •

برای حساب کردن مینیمم درون سلول تایپ می کنیم )min =و بعد آدرس شروع محدوده ای که می خواهیم از آن جا مینیمم را حساب کنیم قرار می دهیم و بعد عالمت : و سپس آدرس انتهای محدوده ای که میخواهیم مینیمم آن را حساب کنیم قرار می دهیم و پرانتز ( می گذاریم.

مانند:

=MIN(K19:K24)

Max •

برای حساب کردن ماکسیمم درون سلول تایپ می کنیم )max =و بعد آدرس شروع محدوده ای که می خواهیم از آن جا ماکسیمم را حساب کنیم قرار می دهیم و بعد عالمت : و سپس آدرس انتهای محدوده ای که میخواهیم ماکسیمم آن را حساب کنیم قرار می دهیم و پرانتز ( می گذاریم.

=MAX(K19:K24)

# فرمول ترکیبی

- برای نوشتن فرمول ترکیبی مثال جمع <sup>و</sup> تقسیم یا ضرب
	- به طور مثال : (K19+K20+K21) =
	- بسته به اولویت عملیات عالمت پرانتز قرار می دهیم.

در محاسبات ریاضی اولویت با عالمت () و بعد /\* و بعد از آن +- می باشد.

بنابریان برای حساب کردن فرمول معدلی به مانند باال ابتدا )= می گذاریم بعد آدرس سلولی که می خواهیم در جمع مشارکت داشته باشد سپس عالمت جمع و باز هم آدرس بقیه سلول ها، در انتها هم عالمت ( و بعد عالمت / و عدد 3 را تایپ می کنیم و در انتها کلید Enter را می زنیم تا فرمول نوشته شده محاسبه خود را انجام دهد.